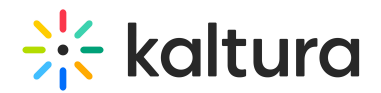

## Add media to a gallery

28 This article is designated for all users.

Galleries are a great way to organize related content. To learn more about creating galleries, check out our article Create a [MediaSpace](http://knowledge.kaltura.com/help/create-a-gallery) gallery. Once a gallery has been created, it's very easy to add content to it. Here's how!

 Only users with the role of Contributor and up can add media to a gallery. For more information, [visitGalleries](https://knowledge.kaltura.com/help/kms-kaf-roles-and-permissions) roles and permissions.

- 1. Log into your MediaSpace site.
- 2. On the top navigation bar, find the gallery you want to add media to and click on it.

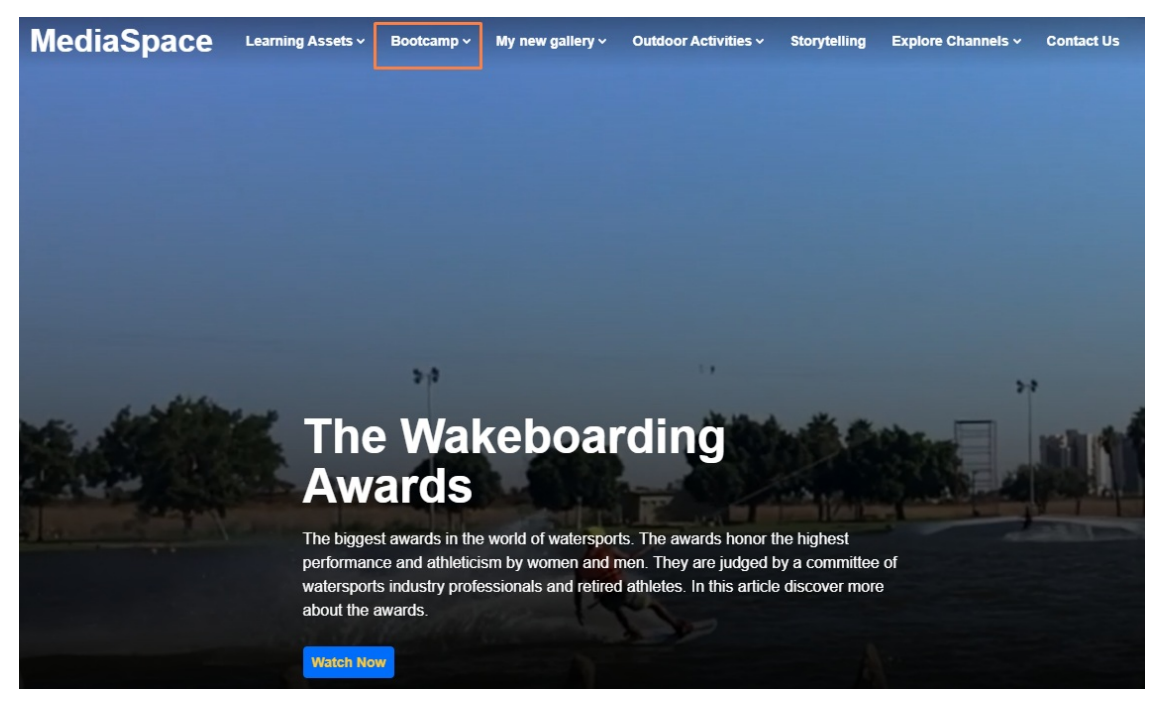

The gallery page displays.

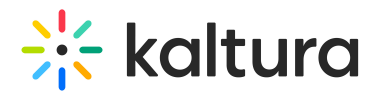

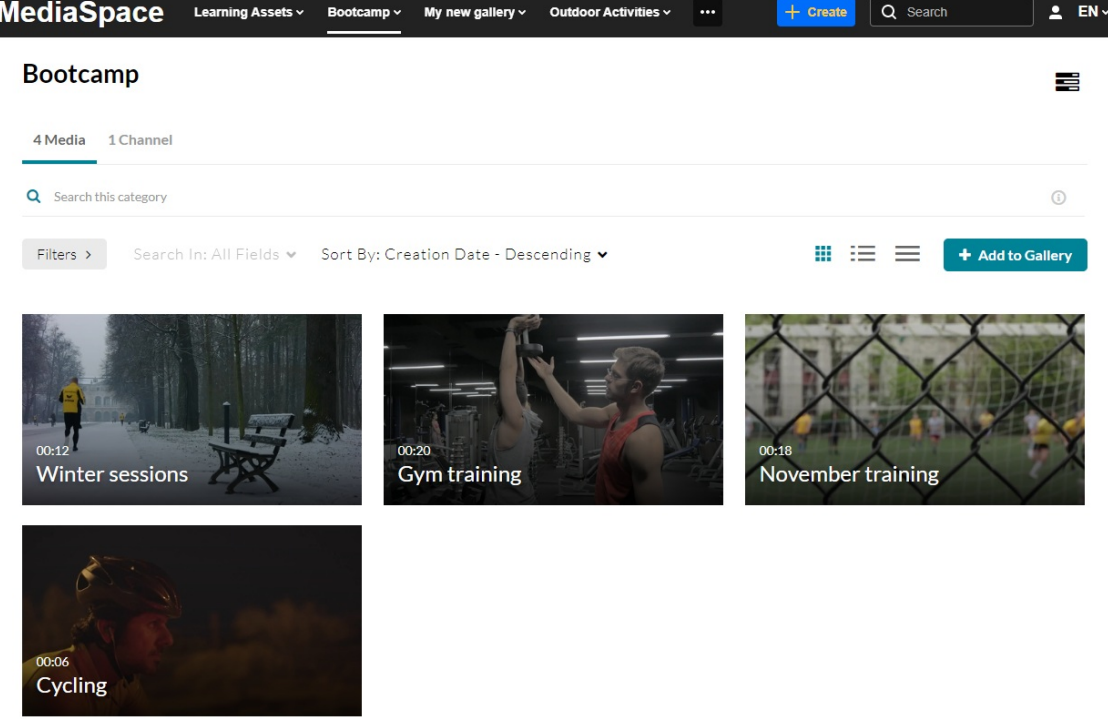

3. On the right side of the page, click **Add to Gallery**.

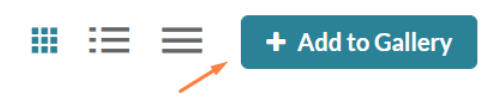

The **Add Media to Gallery** window displays.

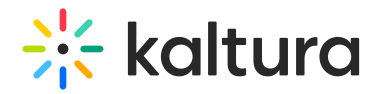

## **Bootcamp**

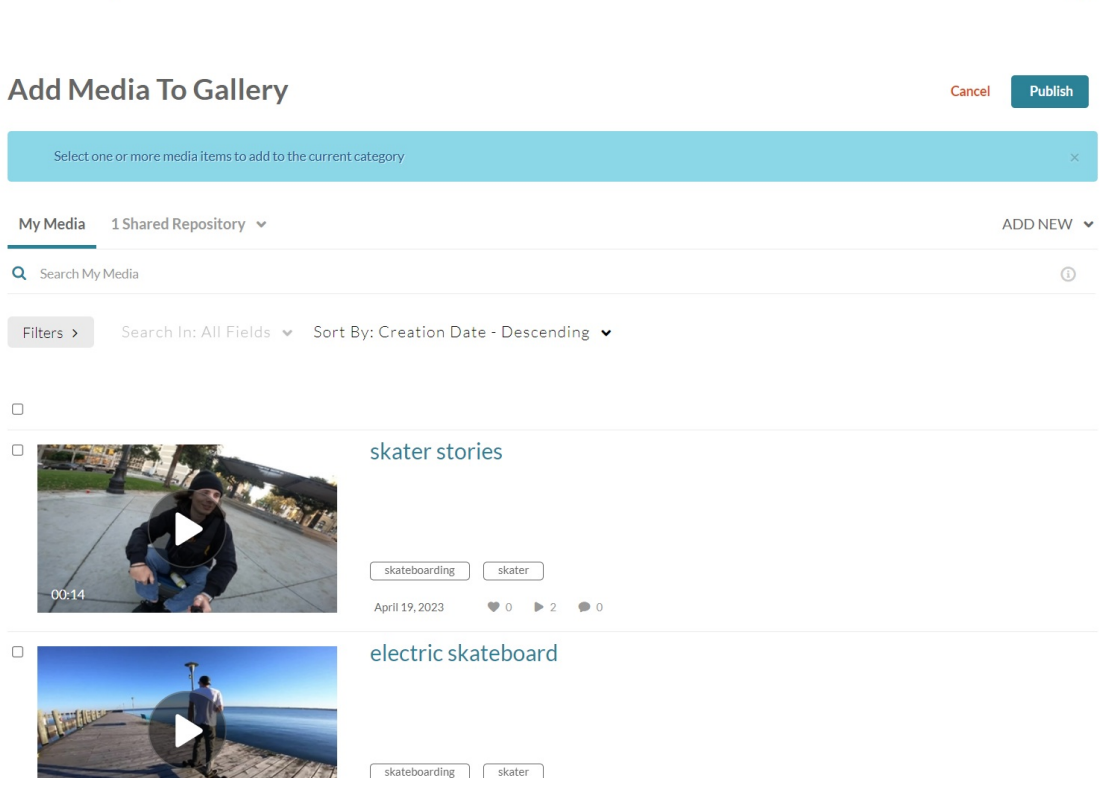

4. Select media from My Media / Shared Repository (if available), and check the boxes next to the media items you want to add to the gallery.

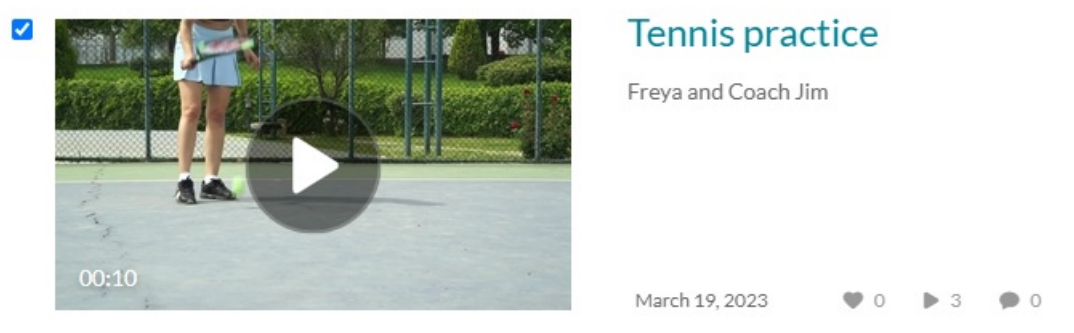

OR

Click **Add New** to upload new media. Visit our article [Upload](https://knowledge.kaltura.com/help/upload-media-from-your-desktop) Media for instructions on uploading and adding media to MediaSpace.

5. Scroll up and click **Publish** at the top right of the page.

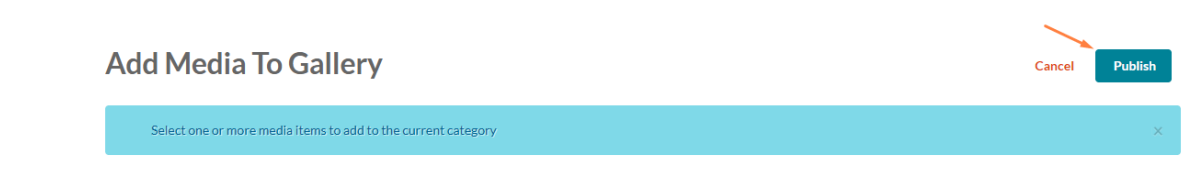

Copyright ©️ 2019 Kaltura Inc. All Rights Reserved. Designated trademarks and brands are the property of their respective owners. Use of this document constitutes acceptance of the Kaltura Terms of Use and Privacy Policy.

冒

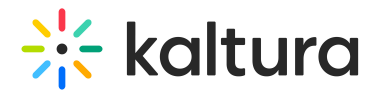

The gallery page displays the media entry and a message: 'All media was published successfully'.

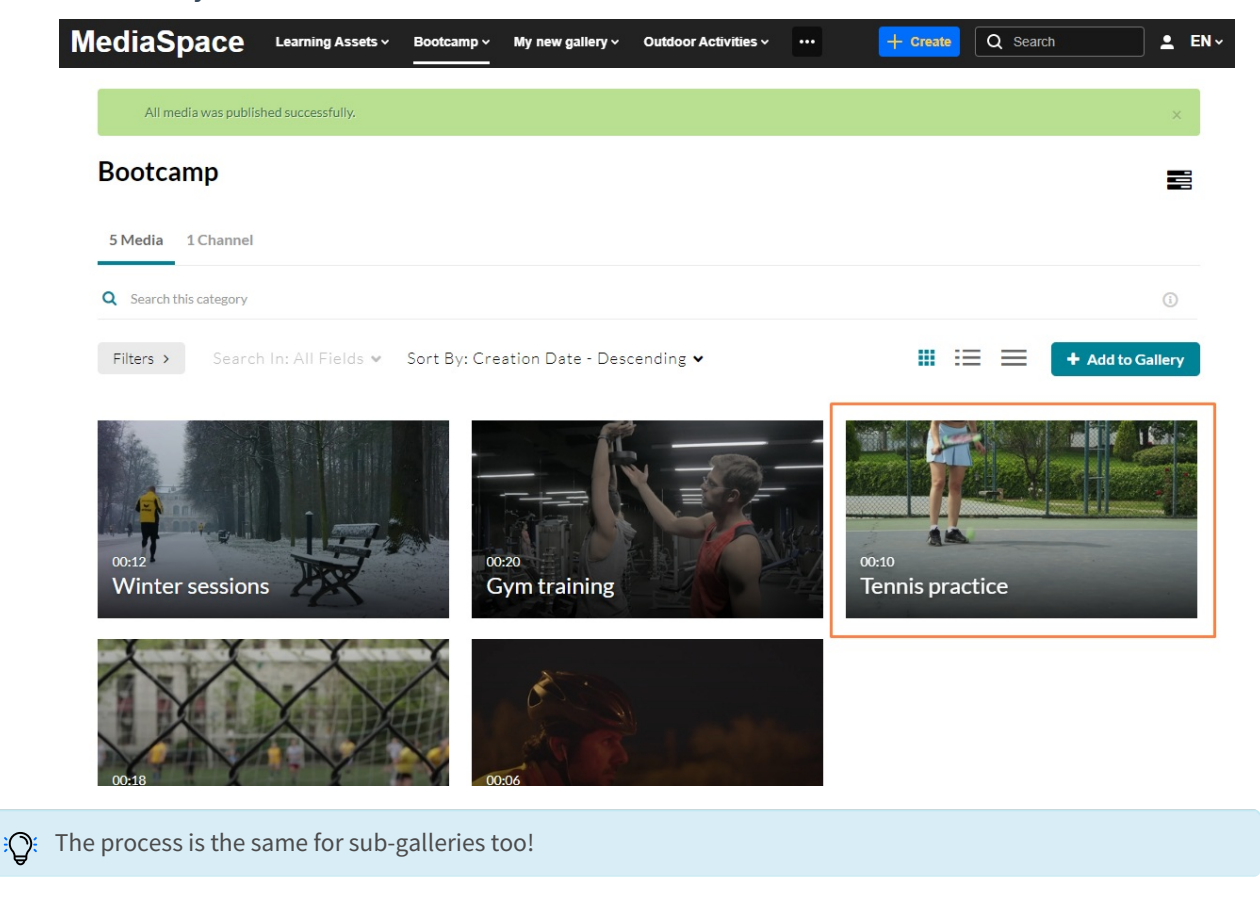

[template("cat-subscribe")]